十五夜を描きましょう。月を描く前に、秋の実りにとりかかります。

【1】柿の実を描きます

- (1)「基本図形」→「楕円」を選び、横長の円を描きます。「図形の塗りつぶし」→「塗りつぶし(グラデーション)」→2色
- 色〈1〉「標準の色」→「オレンジ」、色〈2〉「その他の色」→「標準」→「濃いオレンジ」、「種類」→「線形」、「方向」→「下方向」、「線の色」→「なし」

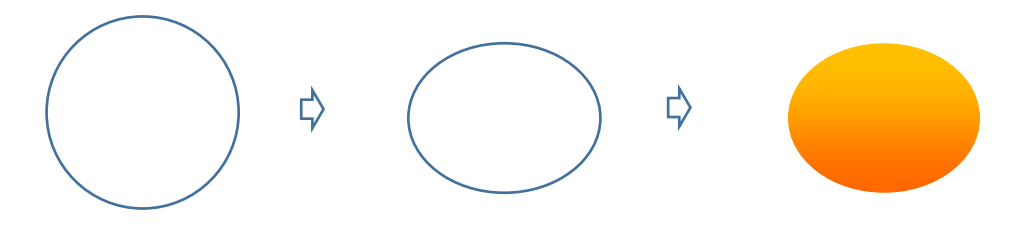

- 【2】柿のヘタを描きます
- (1)「基本図形」→「ひし形」を選び、縦長に描きます。「線」→「曲線」を選び、ひし形の角をクリックしながら一周します。
- (2)図形が描けたら線の上で右クリックします。「頂点の編集」を選び、図形の形を整えます。
- (3)「図形の塗りつぶし」→「塗りつぶし(グラデーション)」→2色、色〈1〉→「その他の色」→「ユーザ設定」→「RGB 118.146.60」
- 色〈2〉→「その他の色」→「標準」、「種類」→「線形」、「方向」→「下方向」、「線の色」→「なし」
- (4) コピーで4つ描きます。それぞれの図形は回転ハンドルで向きを変えましょう。一番奥の図形を縦に縮小します。4つの図形をまとめ、グループ化します。
- (5)「基本図形」→「楕円」を選び、小さい楕円を描きます。「塗りつぶしの色」→「標準の色」→「薄い緑」、「線の色」→「なし」
- (4) の中心へ重ねてグループ化します。
- (6)【1】の柿の実の上部へ重ね、全体をグループ化します。コピーをして、柿をもう1つ作っておきます。

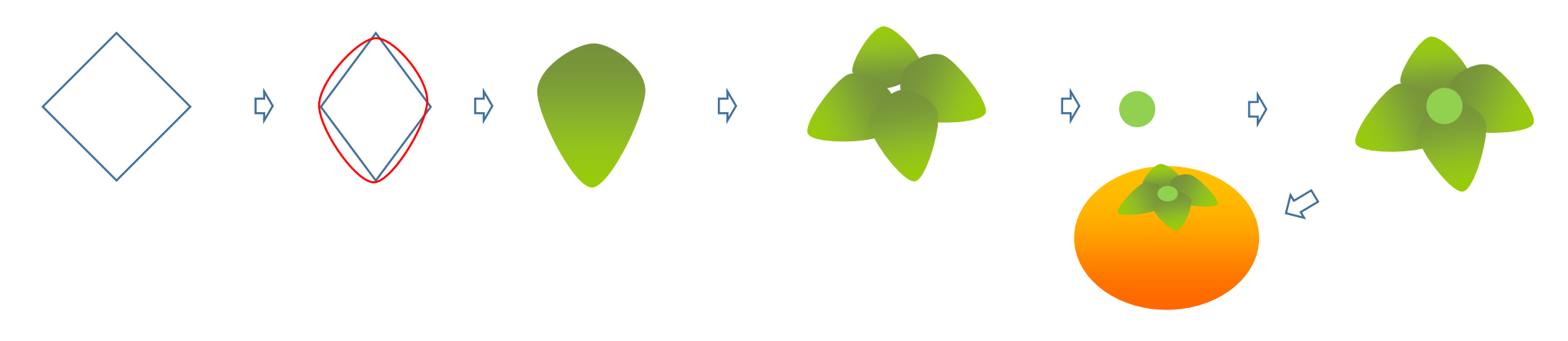

【3】ぶどうを描きます

(1)「基本図形」→「楕円」を選び、小さい円を描きます。数は好きなだけ重ねてください。すべてをグループ化します。 「図形の塗りつぶし」→「塗りつぶし(グラデーション)」→2色、色〈1〉→「その他の色」→「ユーザ設定」→「RGB 112,48,160」 色〈2〉→「その他の色」→「ユーザ設定」→「RGB 131,103,165」、「種類」→「線形」、「方向」→「斜め方向―左下から右上」、「線の色」→「なし」 (2)「基本図形」→「円弧」を選び、短い線を2本描きます。2本の線をグループ化します。「線の色」→「テーマの色」→「濃いオリーブ」 (3)枝の上にぶどうをコピー、貼り付けしてグループ化します。コピーをして、ぶどうをもう1房作っておきます。

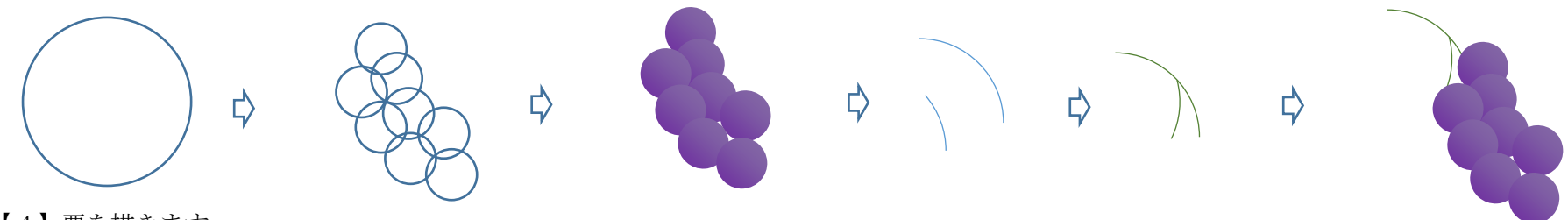

【4】栗を描きます

(1)柿のヘタを使います。頂点の編集で下図のように形を整えます

(2)「図形の塗りつぶし」→「塗りつぶし(グラデーション)」→2色、色〈1〉→「その他の色」→「ユーザ設定」→「RGB 151,71,6」

色〈2〉→「その他の色」→「標準」→「栗色」、「種類」→「線形」、「方向」→「斜め方向―左下から右上」

(3)「基本図形」→「月」を選び図形を描きます。「図形の塗りつぶし」→「その他のグラデーション」→「塗りつぶし(パターン)」

「前景」→「その他の色」→「ユーザ設定」→「RGB,栗のみ色 1 と同じ」、「背景」→「白」、「模様の種類」→「ざらざら」「線の色」→「なし」 (3)の図形の下部に重ねてグループ化します。コピーをして、栗を三つ作っておきます。

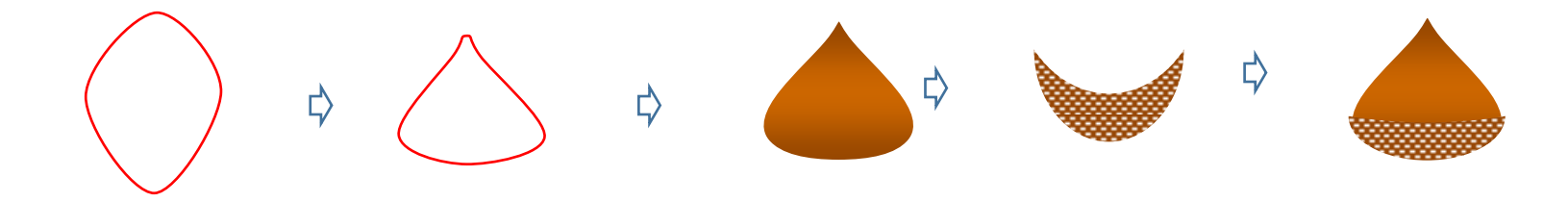

【5】かごを描きます

(1)「基本図形」→「楕円」を選び、横長の円を描きます。「図形の塗りつぶし」→「塗りつぶし(パターン)」 「前景色」→「その他の色」→「ユーザ設定」→「標準」「黄土色」、「背景色」→「白」、「模様の種類」→「60%」 「線の色」→前景色と同じ「黄土色」

(2)「基本図形」→「月」を選び、横長の図形を描きます。

「図形の塗りつぶし」→(1)の色と同じにします。「線の色」→(1)の色と同じにします。 (3) (1)の図形の下方に(2)の図形を重ねて、大きさを調整しましょう。(ここではまだグループ化しません)

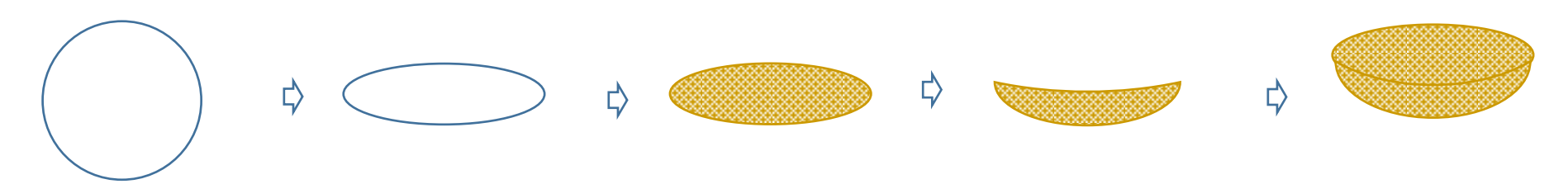

- 【6】秋の実りをまとめます
- それぞれを順に重ねていきましょう。複数あるものは向きを変えて配置します。
- (1)かごの楕円形を一番下に置きます。
- (2)柿の実2つを重ねます。
- (3)ぶどう2房を重ねます。
- (4)栗の実3つを重ねます。
- (5)かごの月の図形を最前面へ重ねます。

それぞれの位置を調整します。すべてをグループ化します。これで前半「秋の実り」の完成です

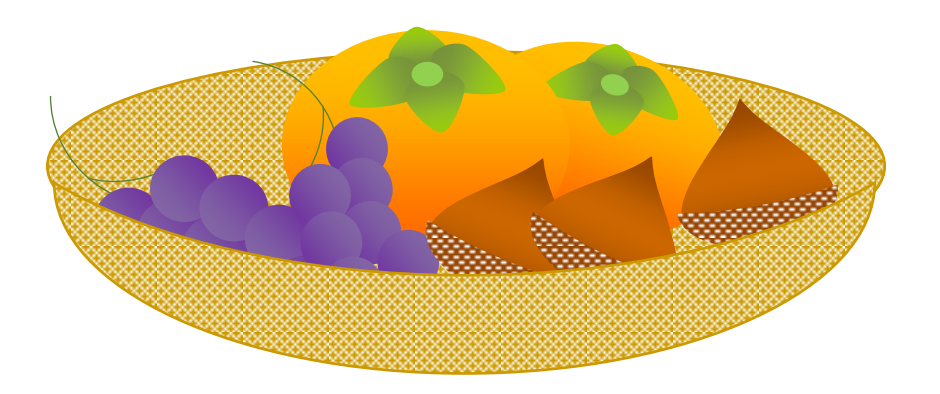

前半の「秋の実り」と合わせて、十五夜の風景を完成させましょう。

【1】月を描きます

「基本図形」→「楕円」を選び、正円を描きます。正円は初めにshiftキーを押しながら図形を描きます。

「図形の塗りつぶし」→「塗りつぶし(グラデーション)」、色〈1〉→「標準の色」→「黄色」、色〈2〉→「その他の色」→「ユーザ設定」→「RGB 118,118,0」 「種類」→「線形」、「方向」→「斜め方向-左上から右下」、「線の色」→「なし」

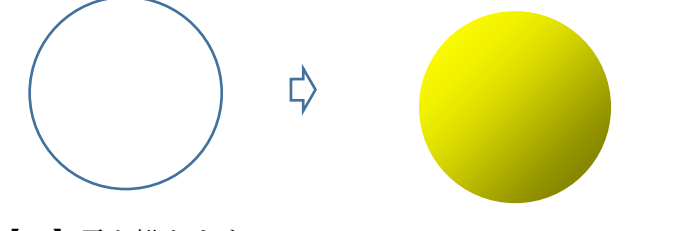

【2】雲を描きます

「吹き出し」→「雲形吹き出し」を選び、平たい図形を描きます。黄色のハンドルは内側へ入れます。 「図形の塗りつぶし」→「塗りつぶし(グラデーション)」色〈1〉→白、色〈2〉→「テーマの色」→「灰色」 「種類」→「線形」、「方向」→「下方向」、「線の色」→「なし」

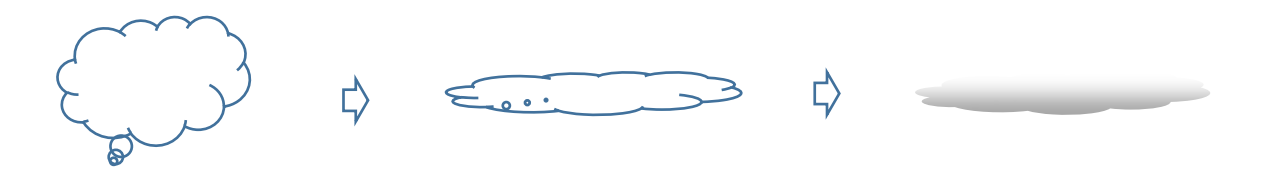

【3】山を描きます

(1)「基本図形」→「月」を選び、図形を描きます。回転ハンドルで横向きにします。

「図形の塗りつぶし」→「塗りつぶし(グラデーション)」色〈1〉→「標準の色」→「濃い青」、色〈2〉→「その他の色」→「ユーザ設定」→「RGB 43,69,123」 「種類」→「線形」、「方向」→「下方向」、「線の色」→「なし」

(2)コピーで小さい図形を増やし、並べます。2つの図形をグループ化します。

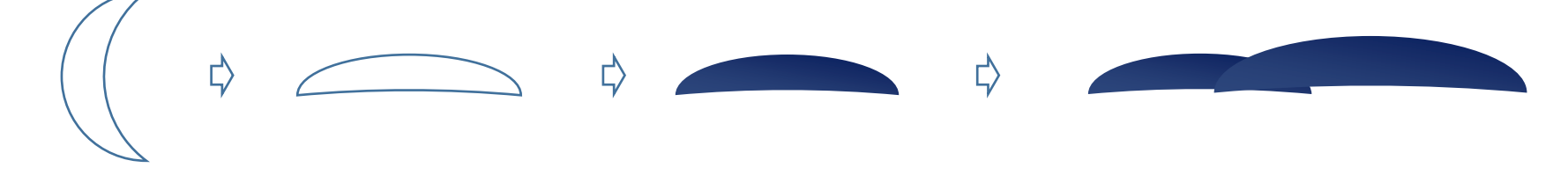

【4】ススキの穂を描きます

- (1)「基本図形」→「円孤」を選び、縦長の短い図形を3つ描きます。
- (2)高さを変えて重ね、グループします。「塗りつぶしの色」→「なし」、「線の色」→「その他の色」→「標準」→「黄土色」 「実線/点線」→「破線」

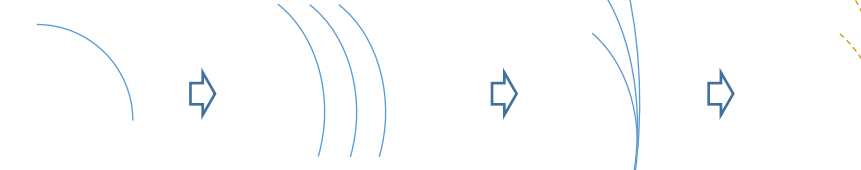

【5】ススキの葉を描きます

(1)「線」→「曲線」を選び、ドラッグしながら細長い図形を描きます。

(2)図形を右クリックし、「頂点の編集」で線を修正しながら3種類の葉を描きます。「塗りつぶしの色」→「テーマの色」→「薄めのオリーブ」

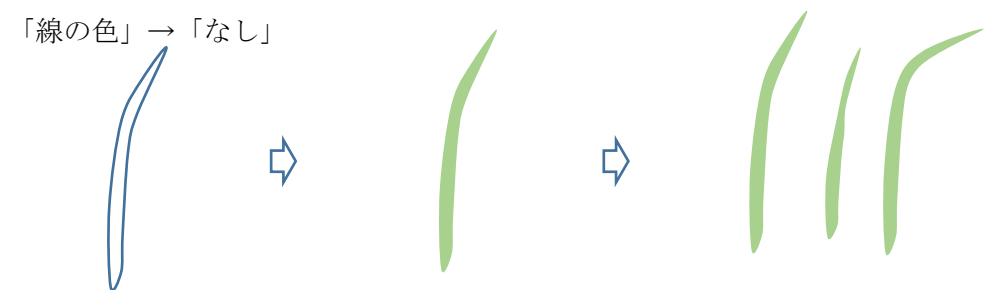

【6】ススキをまとめます

ススキの「穂」と「葉」を、複数枚コピーします。葉の数枚を、縮小して長さを変えます。 葉の間に穂を付けます。穂と葉は、自由にアレンジしましょう。すべてをグループ化します。

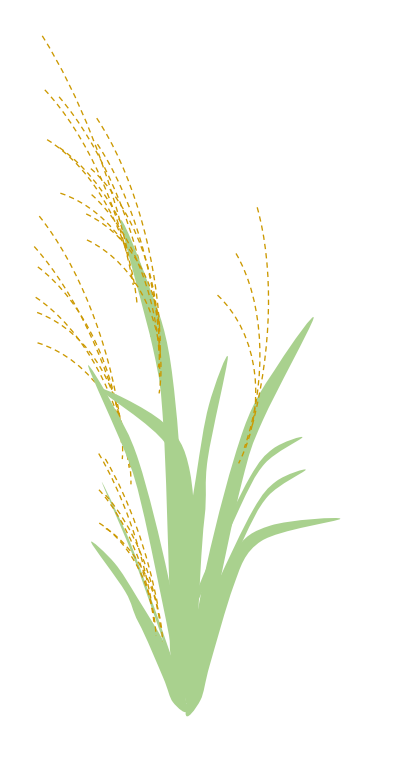

【7】花器を描きます

「基本図形」→「四角」を選び、縦長の図形を描きます。「図形の塗りつぶし」→「塗りつぶし(グラデーション)」色〈1〉→「その他の色」→「標準」→「茶色」、 色〈2〉→「その他の色」→「ユーザ設定」→「RGB 94,47,0」、「種類」→「四角」、「方向」→「中央から」、「線の色」→「なし」

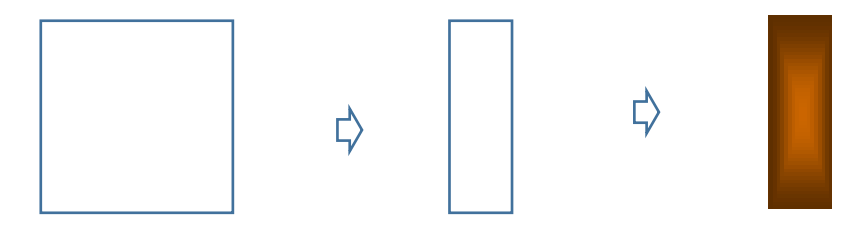

【8】月見だんごを描きます

<だんご>

(1)「基本図形」→「楕円」を選び、小さい正円を描きます。コピーで増やし、12個のだんごを描きます。 「塗りつぶしの色」→「白」、「線の色」→「テーマの色」→「薄い灰色」、だんごをグループ化します。

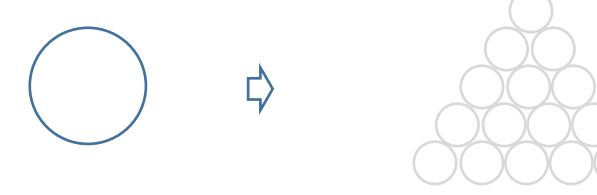

<三方>

(2)「基本図形」→「四角」を選び、2種類の四角を描いて重ねます。「塗りつぶしの色」→「その他の色」→「ユーザ設定」→「RGB 198,162,90」、 「線の色」→「なし」

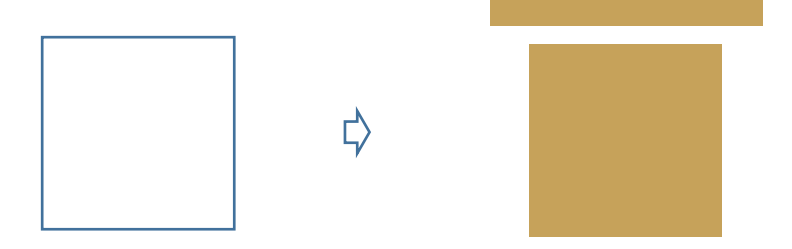

<三方の穴>

(3)「基本図形」→「ハート」を選び、小さく描きます。「塗りつぶしの色」→「黒」三方の中央に重ね、グループ化します。

Ę,

<敷き紙>

(4)「基本図形」→「二等辺三角形」を選び、図形を描きます。回転ハンドルで上下反転します。「塗りつぶしの色」→「白」

「線の色」→「テーマの色」→「薄い灰色」だんごの下部分に重ねます。

(5)背面になる図形から順番に前面へ重ね、グループ化します。

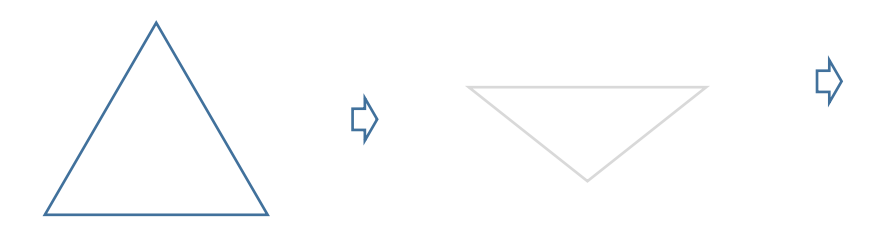

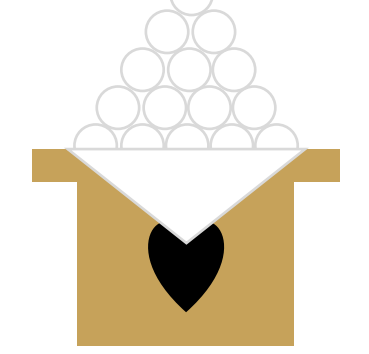

【9】ウサギを描きます

「基本図形」→「楕円」を選びます。頭、体、耳、しっぽの順に図形を描き、左図のように配置します。すべて選択してグループ化します。 「図形の塗りつぶし」→「塗りつぶし(グラデーション)」、色〈1〉→「白」、色〈2〉→「テーマの色」→「薄い灰色」 「種類」→「線形」、「方向」→「下方向」、「線の色」→「なし」

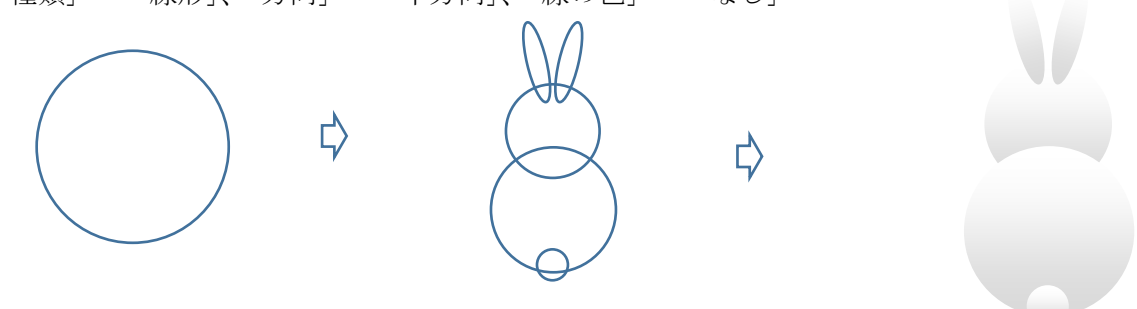

【10】背景1を描きます

「基本図形」→「四角」を選び、図形を描きます。

「図形の塗りつぶし」→「塗りつぶし効果(グラデーション)」、色〈1〉→「その他の色」→「ユーザ設定」→「RGB 0,32,96」 色〈2〉→「その他の色」→「ユーザ設定」→「RGB 0,14,44」、「種類」→「線形」、「方向」→「下方向」、「線の色」→「なし」

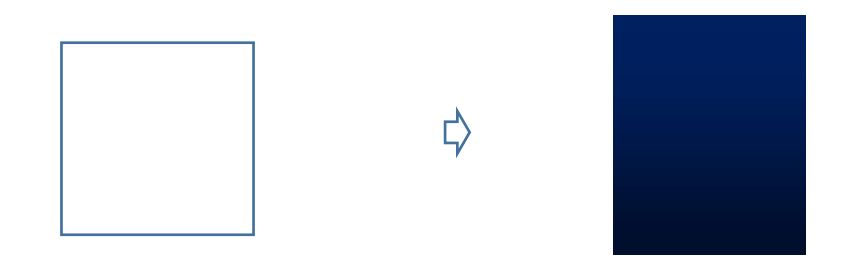

【11】背景2を描きます

「基本図形」→「四角」を選び、横長の図形を描きます。背景1の幅に合わせます。 「図形の塗りつぶし」→「塗りつぶし(図またはテクスチャ)」→「くるみ」、「線の色」→「なし」

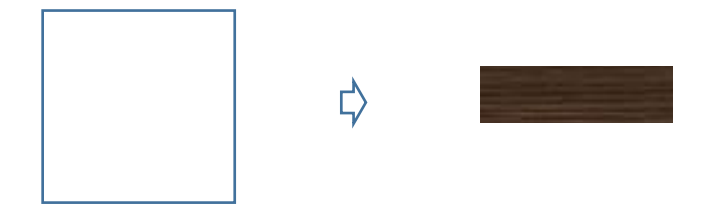

【12】全体をまとめます

各パーツはコピー、貼り付けで重ねるようにしましょう。

- (1)背景1の上に「月」「雲」「山」を重ねます
- (2)下のほうに「ウサギ」を配置します。
- (3)背景2を重ねます。
- (4)「月見だんご」を配置します。
- (5)「ススキ」と「花器」を重ねます。
- (6)前編で描いた「秋の実り」を重ねます。

すべてを選択してグループ化します。

これで「十五夜を描こう」の完成です。

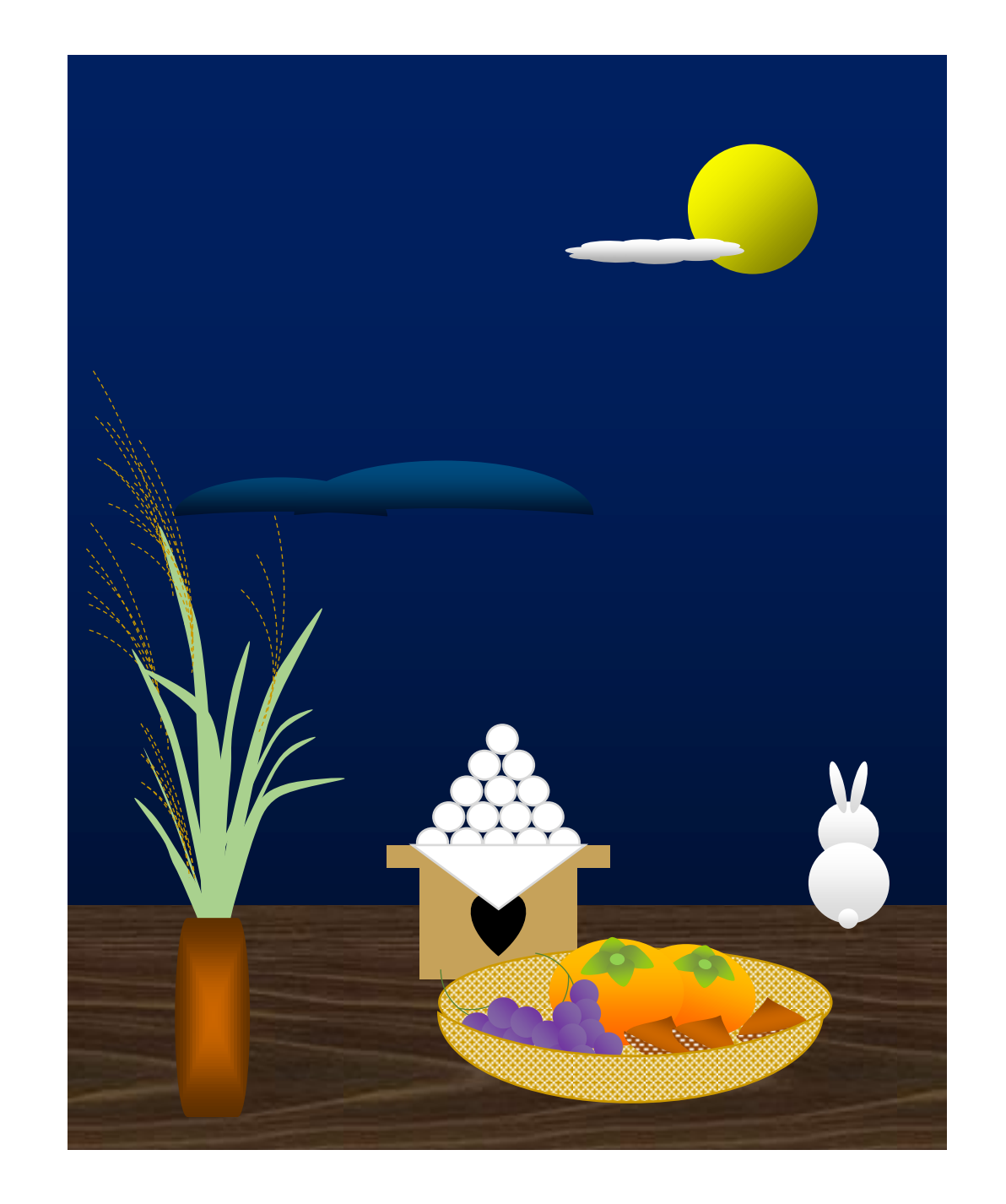